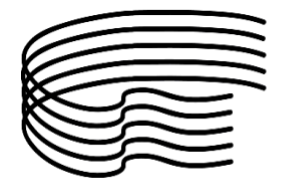

# **PROCEDURA PER IL RINNOVO ISCRIZIONE a.a. 2023/2024**

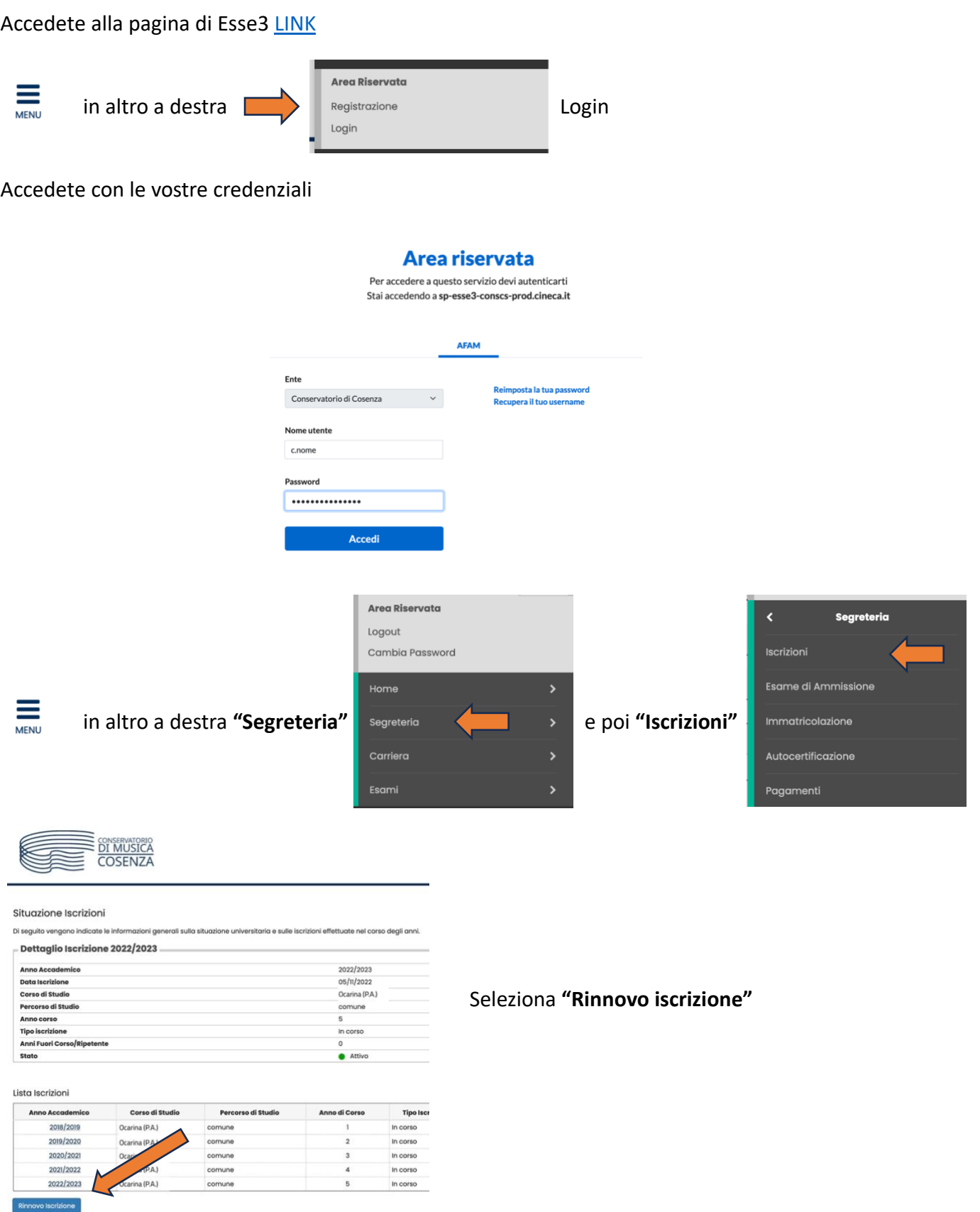

Controlla pagamenti

ISTITUTO SUPERIORE DI STUDI MUSICALI

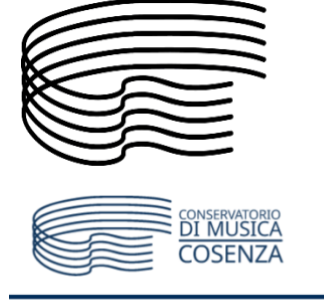

### Seleziona **"Iscrizioni"**

### Iscrizioni

Attraverso le pagine seguenti potrai procedere con il rinnovo iscrizione annuale.

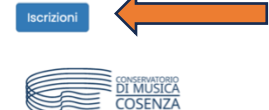

#### 

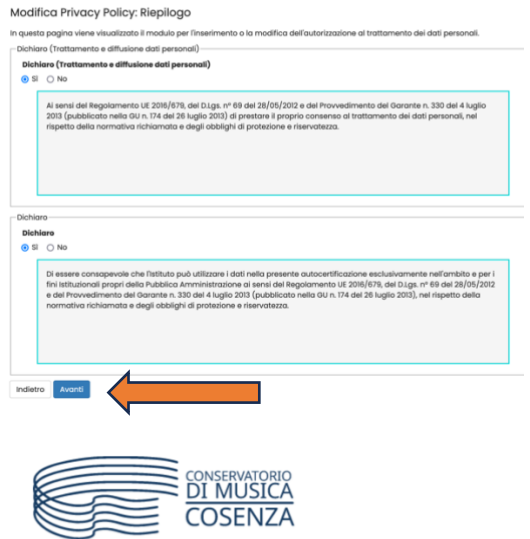

Dopo aver valorizzato i campi relativi alla Privacy Policy seleziona **"Avanti"** 

# $A$   $C = B$   $1$   $C = 1$   $2 = m$   $33$

#### Dati Anagrafici

In questa pagina vengono visualizzate le informazioni anagrafiche, residenza e de cambiare i dati.

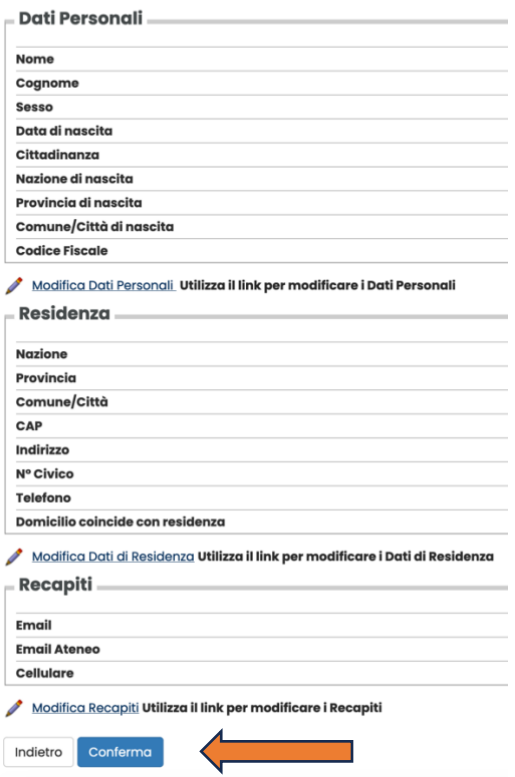

Dopo aver verificato la correttezza dei dati personali, residenza e recapiti seleziona **"Conferma"** 

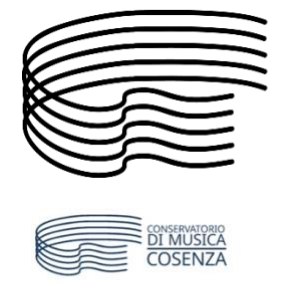

### **CONSERVATORIO DI MUSICA STANISLAO GIACOMANTONIO**

ISTITUTO SUPERIORE DI STUDI MUSICALI

## $A = C = C$   $1 = 2$   $3 = D = W$

### Dettagli Dichiarazioni aggiuntive

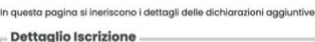

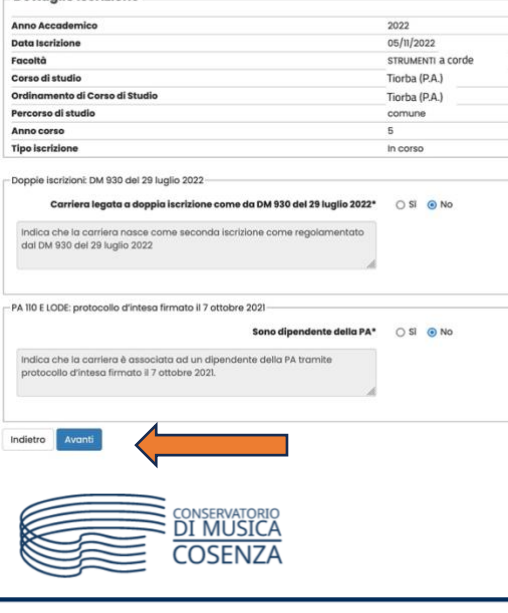

Dopo aver verificato la correttezza dei dati seleziona **"Avanti"** 

## $\begin{array}{|c|c|c|c|c|c|c|c|c|} \hline \multicolumn{1}{|c|}{A} & \multicolumn{1}{|c|}{C} & \multicolumn{1}{|c|}{A} & \multicolumn{1}{|c|}{C} & \multicolumn{1}{|c|}{3} & \multicolumn{1}{|c|}{D} & \multicolumn{1}{|c|}{1} & \multicolumn{1}{|c|}{2} & \multicolumn{1}{|c|}{3} & \multicolumn{1}{|c|}{D} & \multicolumn{1}{|c|}{1} & \multicolumn{1}{|c|}{2} & \multicolumn{1}{|c|}{2} & \multicolumn{1}{|c|$

#### Dettagli Dichiarazioni aggiuntive

Di seguito il riepilogo delle dichiarazioni aggiuntive inserite

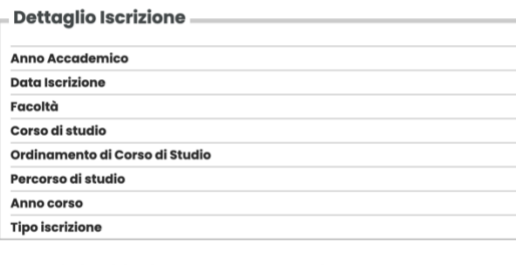

Doppie iscrizioni: DM 930 del 29 luglio 2022 Carriera legata a doppia iscrizione come da DM 930 del 29 luglio 2022: No

 $\overline{\phantom{a}}$  PA 110 E LODE: protocollo d'intesa firmato il 7 ottobre 2021 $\overline{\phantom{a}}$ Sono dipendente della PA: No

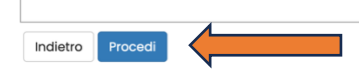

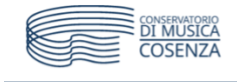

## $\begin{array}{|c|c|c|c|c|c|c|c|c|} \hline \multicolumn{3}{|c|}{\mathsf{A}} & \multicolumn{3}{|c|}{\mathsf{CA}} & \multicolumn{3}{|c|}{\mathsf{B}} & \multicolumn{3}{|c|}{\mathsf{B}} & \multicolumn{3}{|c|}{\mathsf{C}} & \multicolumn{3}{|c|}{\mathsf{A}} & \multicolumn{3}{|c|}{\mathsf{A}} & \multicolumn{3}{|c|}{\mathsf{B}} & \multicolumn{3}{|c|}{\mathsf{A}} & \multicolumn{3}{|c|}{\mathsf{A}} & \multicolumn{3}{|c|}{\$

Gestione dichiarazioni aggiuntive iscrizione annuale In questa pagina sono elencate le dichiarazioni aggiuntive iscrizione annuale Anno accademico: 2022

Dichiarazioni

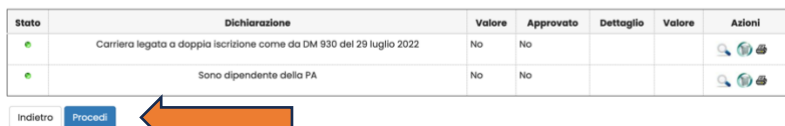

*Segue ulteriore riepilogo… Esse3 è molto preciso!*

Se tutto è corretto seleziona **"Procedi"** 

*Ulteriore possibilità di modifica… S*e tutto è corretto seleziona **"Procedi"** 

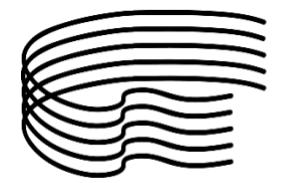

## **IMPORTANTE!**

Per gli studenti che intendono avvalersi delle agevolazioni economiche previste dalla normativa, è **importante** aver richiesto l'attestazione ISEE dell'anno in corso valida per le prestazioni agevolate per il diritto allo studio universitario (DSU) **almeno dieci giorni prima di procedere ai successivi passaggi**.

Ottenuto l'ISEE per il diritto allo studio universitario (DSU) non è richiesto alcun caricamento di documenti in quanto Esse3 acquisirà nei passaggi successivi la vostra autorizzazione a consultare la banca dati INPS acquisendo automaticamente le informazioni necessarie.

Coloro che sanno di non aver diritto ad alcuna agevolazione potranno invece procedere regolarmente senza aver richiesto l'ISEE.

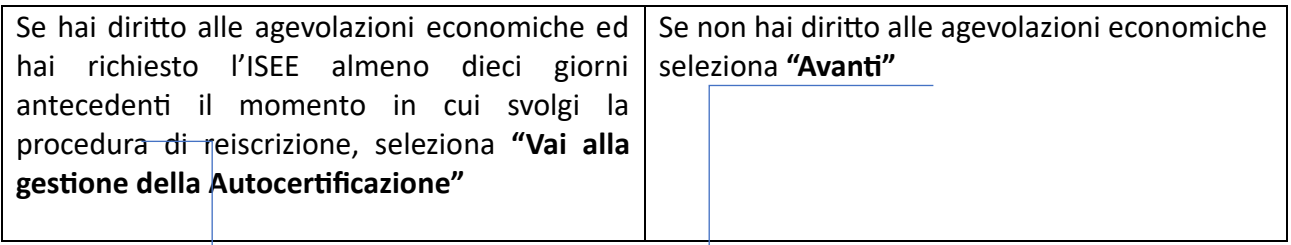

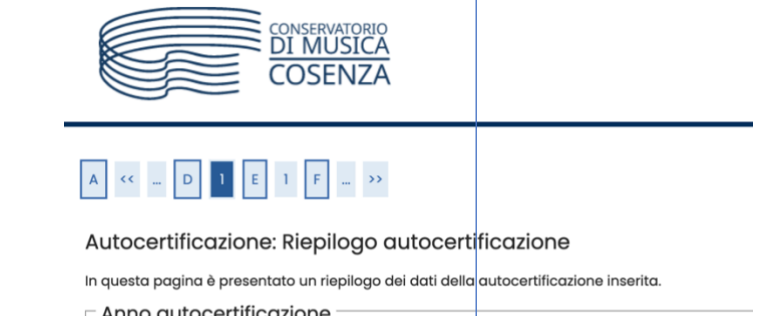

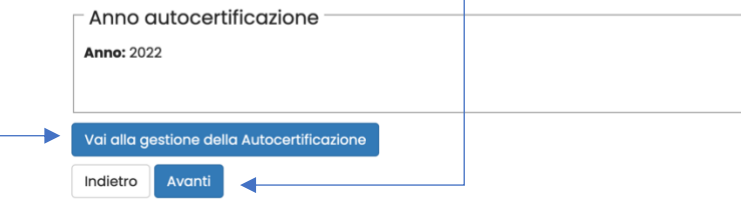

Se hai selezionato **"Vai alla gestione della Autocertificazione"** seleziona **"Inserisci i dati dell'Autocertificazione"**

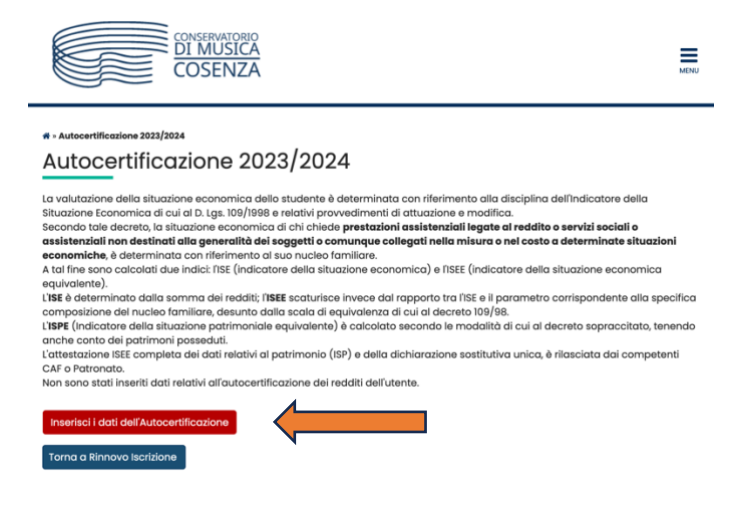

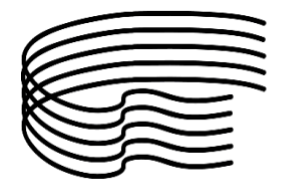

1) **Se sei in possesso di certificazione ISEE** cliccare "Avanti" e autorizzare l'acquisizione delle tue informazioni DSU dalla banca dati INPS

2) Se NON sei in possesso di certificazione ISEE, ma hai intenzione di presentare la Dichiarazione cliccare "Avanti" e autorizzare l'acquisizione delle tue informazioni DSU dalla banca dati INPS. **ATTENZIONE!**: se entro la scadenza non presenterai la certificazione all'INPS, ti verrà attribuita la Fascia Massima

3) Se sei in possesso di certificazione ISEE ma NON vuoi autorizzare l'acquisizione delle tue informazioni DSU dalla banca dati INPS selezionare "Non dichiara Redditi", consapevole che ti verrà attribuita la Fascia Massima

4) Se NON sei in possesso di certificazione ISEE selezionare "Non dichiara Redditi", consapevole che ti verrà attribuita la Fascia Massima.

## Al termine selezionare **"Avanti"**

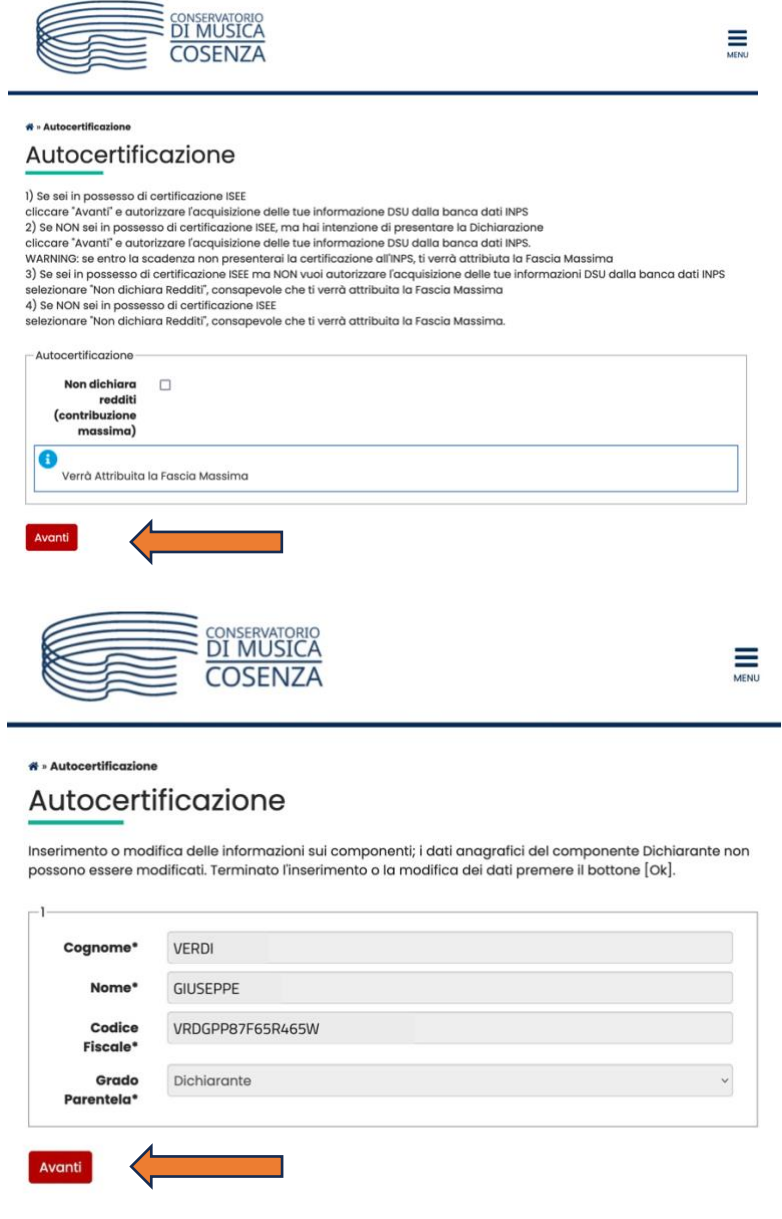

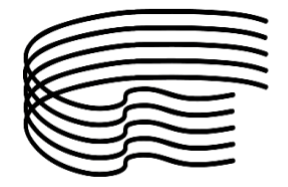

Nel caso NON abbiate scelto l'opzione "Non dichiara redditi" vi verrà chiesta l'autorizzazione all'acquisizione delle informazioni della DSU dall'INPS.

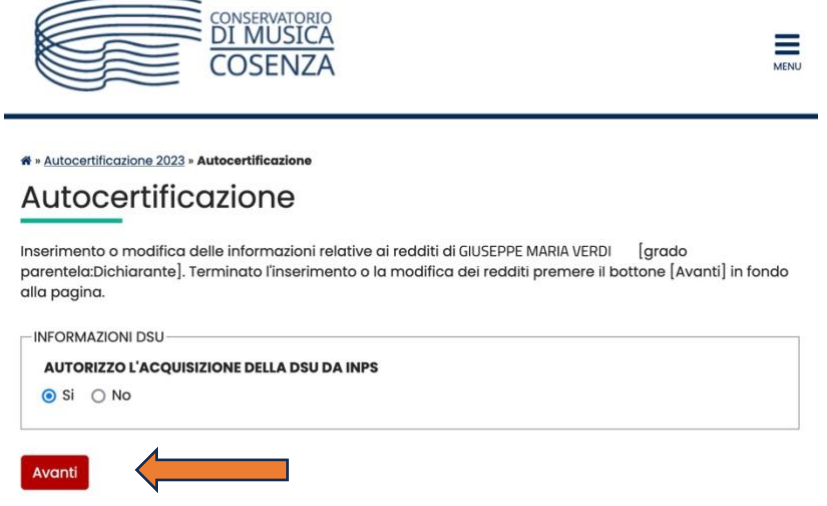

Cliccare **"Presenta autocertificazione"**

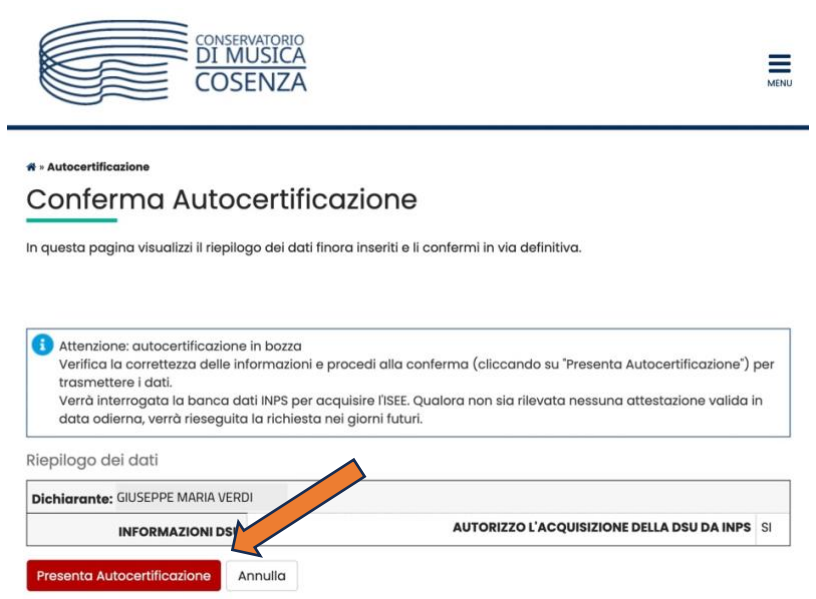

Terminate la procedura cliccando **"OK"**

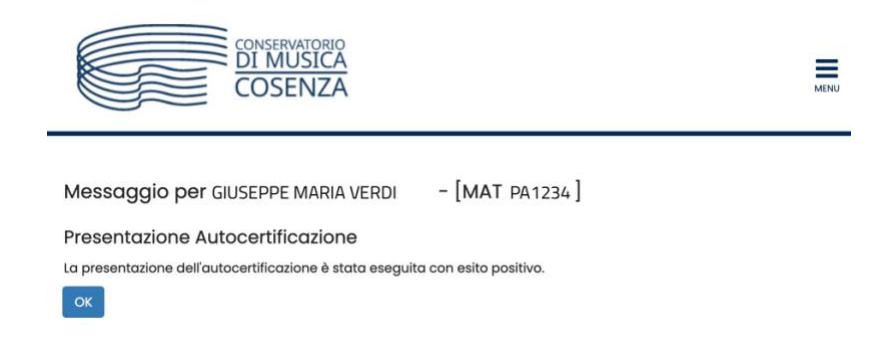

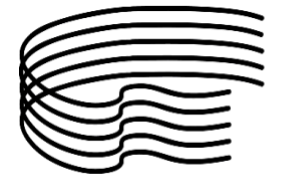

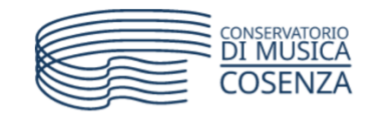

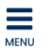

## \* » Autocertificazione 2023/2024 Autocertificazione 2023/2024

La valutazione della situazione economica dello studente è determinata con riferimento alla disciplina dell'Indicatore della Situazione Economica di cui al D. Las. 109/1998 e relativi provvedimenti di attuazione e modifica. Secondo tale decreto, la situazione economica di chi chiede prestazioni assistenziali legate al reddito o servizi sociali o assistenziali non destinati alla generalità dei soggetti o comunque collegati nella misura o nel costo a determinate situazioni economiche, è determinata con riferimento al suo nucleo familiare. A tal fine sono calcolati due indici: l'ISE (indicatore della situazione economica) e l'ISEE (indicatore della situazione economica equivalente). L'ISE è determinato dalla somma dei redditi; l'ISEE scaturisce invece dal rapporto tra l'ISE e il parametro corrispondente alla specifica composizione del nucleo familiare, desunto dalla scala di equivalenza di cui al decreto 109/98. L'ISPE (Indicatore della situazione patrimoniale equivalente) è calcolato secondo le modalità di cui al decreto sopraccitato, tenendo anche conto dei patrimoni posseduti. L'attestazione ISEE completa dei dati relativi al patrimonio (ISP) e della dichiarazione sostitutiva unica, è rilasciata dai competenti CAF o Patronato. In questa pagina sono visualizzati i dati dell'autocertificazione dei redditi dell'utente; la presentazione di questi dati si esegue premendo il bottone "Presenta Autocertificazione". Dati autocertificazione dei redditi Data presentazione 20/08/2023 Fascia Numero componenti nucleo familiare 1 Visualizza i dati dell'autocertificazione

Torna a Rinnovo Iscrizione

Il sistema vi informa in tempo reale della fascia rilevata in base ai dati acquisiti dall'INPS. *In questo caso non è visibile alcuna fascia perché si è trattato di una simulazione.*

La procedura è terminata.